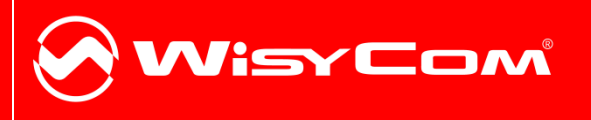

# MTHxxx-MTPxx-MTB40 Manager

**Products:** MTH300-MTH400-MTP30- MTP40-MTP40S-MTP41-MTB40-MTB40S

VII.

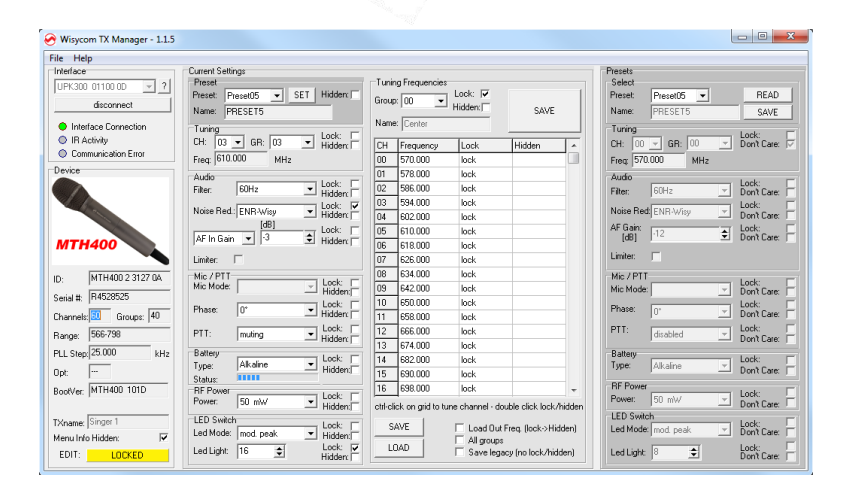

500

## **HOW TO USE WISYCOM TX MANAGER**

Wisycom TX Manager allows to read, modify and update the configuration of Wisycom transmitters.

It is necessary to

- connected the programmer UPK300E/UPKMini or the receiver MRK950/MRK960 to the PC thru **USB connection**
- run the Wisycom TX Manager
- enable the IRDA communication on the transmitter (see IRDA menu)

NOTE: Wisycom IR Programmer doesn't work whit MRK950/MRK960 if it is connected to the PC using an Ethernet cable.

The Wisycom IR Programmer's window is divided in 4 parts (see the image below):

**❶Interface** and **Device** panel contains all the major information of the connected **d**evice

**❷Current Settings** panel shows the current configuration. Thanks the PRESET panel, a previous saved configuration can be chosen and loaded like current setting.

**❸Tuning Frequencies** panel allows to handle Groups, Channels and Frequencies

 $\blacksquare$  Presets panel allows to read, change and save different configurations

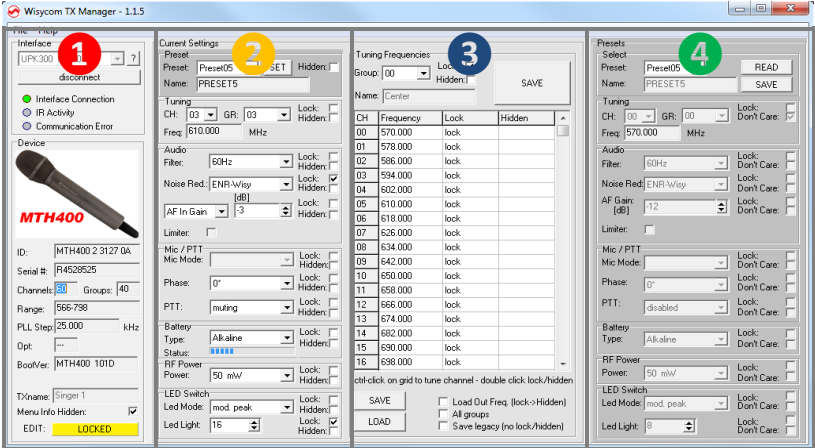

10 different configurations are available:

- FACTORY configuration is a locked configuration: no parameter can be changed.
- USER configuration is the only configuration that can be saved using the OLED display (see <PRESET> menu). Note: It is not possible to change the name of this configuration.
- Other 8 configurations where the user can change both the name and the values of all parameters.

## **INTERFACE AND DEVICE PANEL**

At the beginning, the program checks which IR devices are detected and they appears on the **Interface** panel.

The user has to select the device and push <connect> button in order to open the communication with the IR device. A picture on the top in the Interface panel help the user in this selection showing the type of devices detected. During this process the "IR activity" led blinks to indicate that the program wait connection's answer from the IR device.

A successful connection is signaled with the "interface connection" green led, while a failed connection is signaled with the "communication error" led.

Once a supported device is found, the software automatically reads all the data related to the remote configuration, as well as the frequencies that are pre-programmed.

Firstly, in order to avoid unwanted operation, no parameters can be changes and the EDIT button, presents on the bottom of **Device** panel, is yellow and set to LOCKED state. Pushing the EDIT button, it becomes grey and sets to UNLOCKED state to indicate that the configurations can be modified.

In this panel it's possible to assign a name to the TX (not available for FW v.1.22.0F or previous). Under this parameter, there is a flag to hide the info menu on the TX (not available for FW v.1.22.0F or previous)

## **CURRENT SETTINGS PANEL**

In the Current Settings panel the user can

- $\bullet$  with Preset panel  $\rightarrow$  load one of the 10 available configurations
	- with other panels  $\rightarrow$  modify all the configuration's parameters (the same that are changeable in the OLED display). Each parameter can be locked or hidden clicking the related lock/hidden button, so the set value cannot be changed next or cannot be visible on the OLED display.

ATTENTION: All the modifies applied to the Current Settings panel are instantaneous: they are applied directly to the device and save in its memory but no saved in the preset configuration.

## **TUNING FREQUENCIES PANEL**

With the Tuning Frequencies panel the user can select a frequencies group (0÷39) and for each one execute the following operations:

- modify the Group's Name
- lock and/or hidden the group
- for each channel (0  $\div$  59) of the selected group: change the frequency value and the related status (locked/hidden) (in the center grid frequency)

The SAVE button, at the top of the panel, save the changes of the group selected (name group, lock/hidden group).

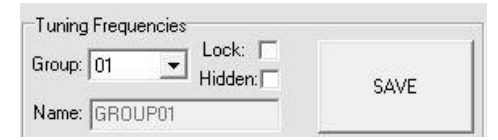

To change a frequency value for a specific channel: double click on the grid frequency panel (row=channel's number), insert the new frequency value and press OK button.

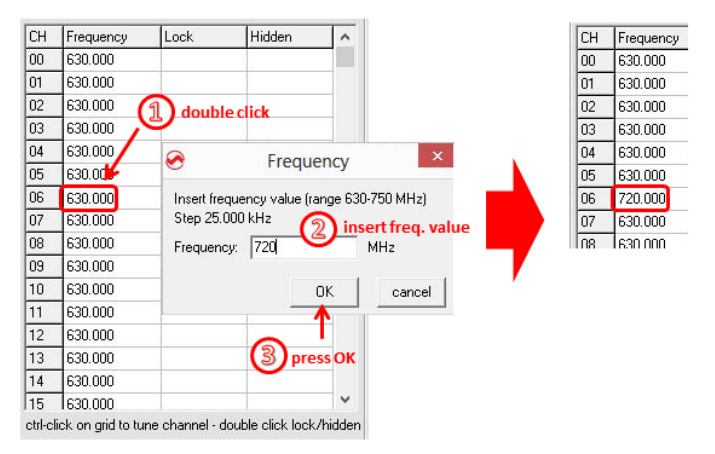

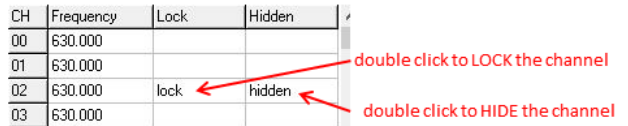

To lock/hide a specific channel, double click on the grid frequency panel.

NOTE: keeping pressed the CTRL button on the keyboard and clicking the wanted channel/group shown on the frequencies grid, the tuning process is executed. It is equivalent to configure the Tuning in the Current Settings panel but it is easier. The device is re-tuned immediately, so be sure that the RF power is turned off while changing frequencies with other RF systems in use around you!

If the currently tuned channel is on the same group that is listed on the grid, the background color of the related cell (channel) on the grid becomes yellow.

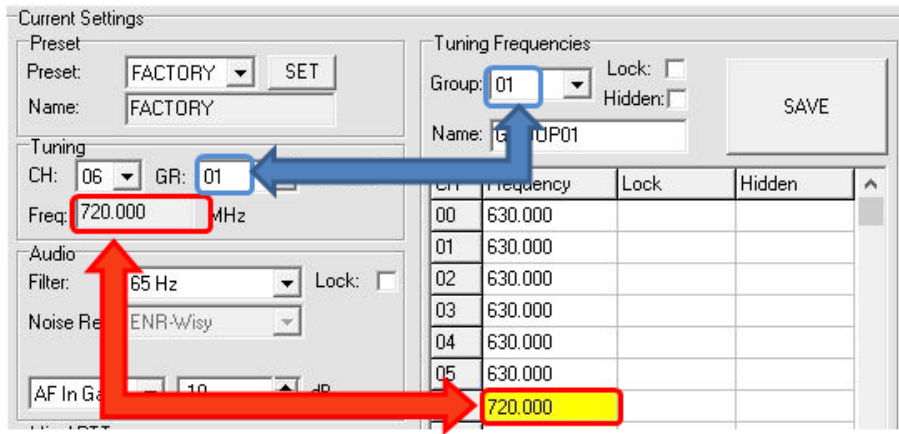

Using the LOAD/SAVE button, at the bottom of the panel, it is possible to **load/save** the frequencies for the selected group from/to a .wdf file. To save the frequencies of all the groups click to the related button above. The legacy option save the channels without the hidden/lock info.

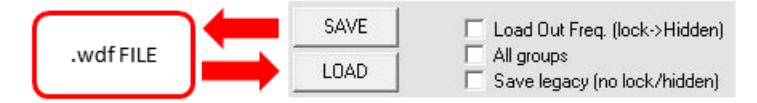

## **PRESETS PANEL**

The Preset panel allows to manage all the 10s available configurations.

For each configuration it is possible to set the name and all the parameters value except for FACTORY and USER configurations (see table below).

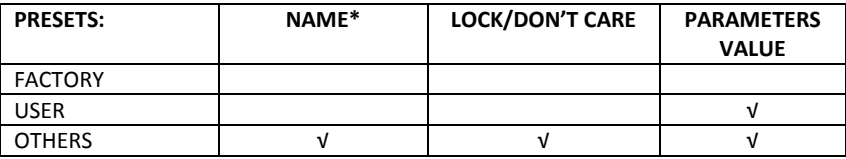

√=change is allowed

\* Be careful to write a meaningful name for the preset because the name will appear on the settings list of the device menu! Please, avoid empty names.

If a parameter is "locked", it cannot be modified by device menu (using OLED display), while if "don't care" propriety is active, when the user load the configuration, the parameter's value doesn't changed.

#### **ATTENTION: Changes are applied only after a "save" action.**

NOTE: *"a trick*" In case of the user have a locked parameter and he is in great need for modify it, he can save the configuration to USER configuration by OLED (see PRESET menu) and then load the USER configuration (in this way all the parameters have the lock propriety disable and the user can modify all the parameters).

## **FILE MENU**

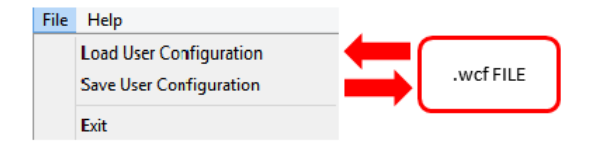

Using a file menu at the top left of the panel it is possible to **load/save all the configuration** values of the device to/from a .wcf file (Wisycom Configuration File).

#### **Save a .wcf file**

With an infrared device correctly connected, select File->Save User Configuration and select the destination file.

#### **Load a .wcf file**

To load a user configuration select File->Load User Configuration and select a previously saved data file; a form will be shown, where it's possible to select which data has to be restored and which skipped. This allow the user to load a particular configuration while keeping other data.

## **WISYCOM TX MANAGER – REVISION LIST**

The following table reports the released versions of Wisycom IR Programmer and for each one there are listed:

- $\bullet$  added features  $\rightarrow$  add
- $\bullet$  fixed bugs  $\rightarrow$  fix
- $\bullet$  improvement/modified features  $\rightarrow$  mod

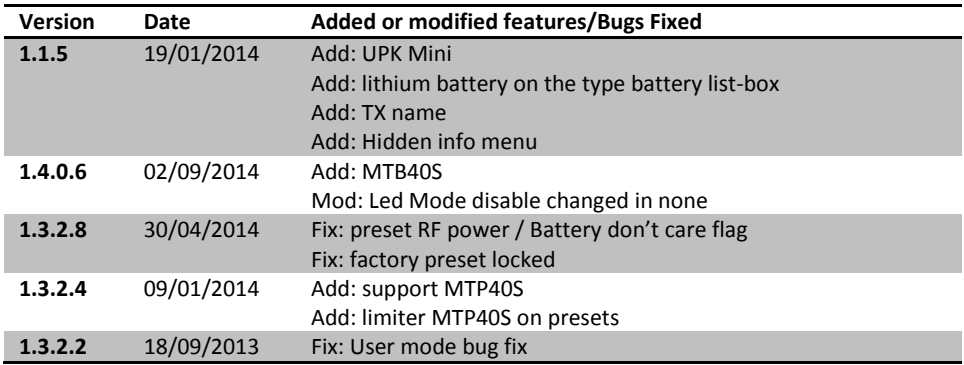